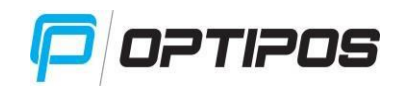

# **NAVODILA OPTIPOS - TRGOVINA**

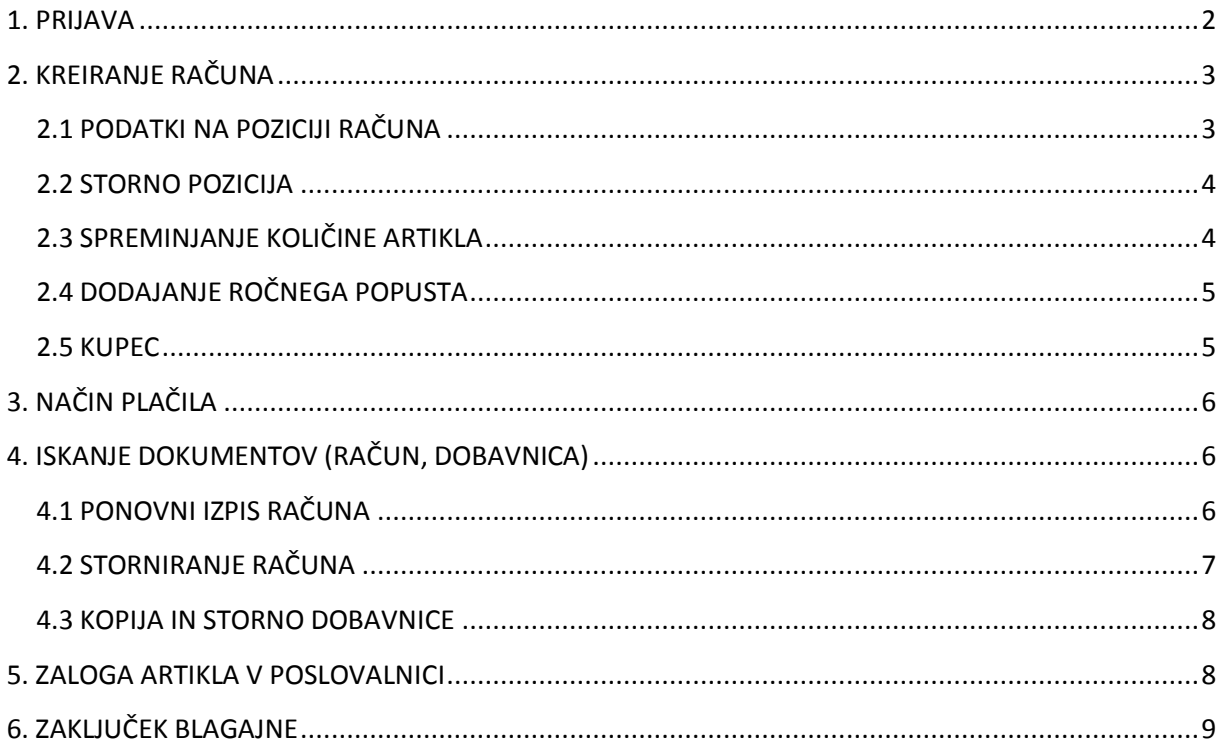

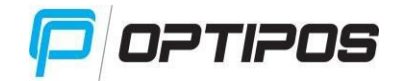

# <span id="page-1-0"></span>**1. PRIJAVA**

Izberite uporabnika in se s svojim geslom (če ste ga določili) prijavite v blagajno.

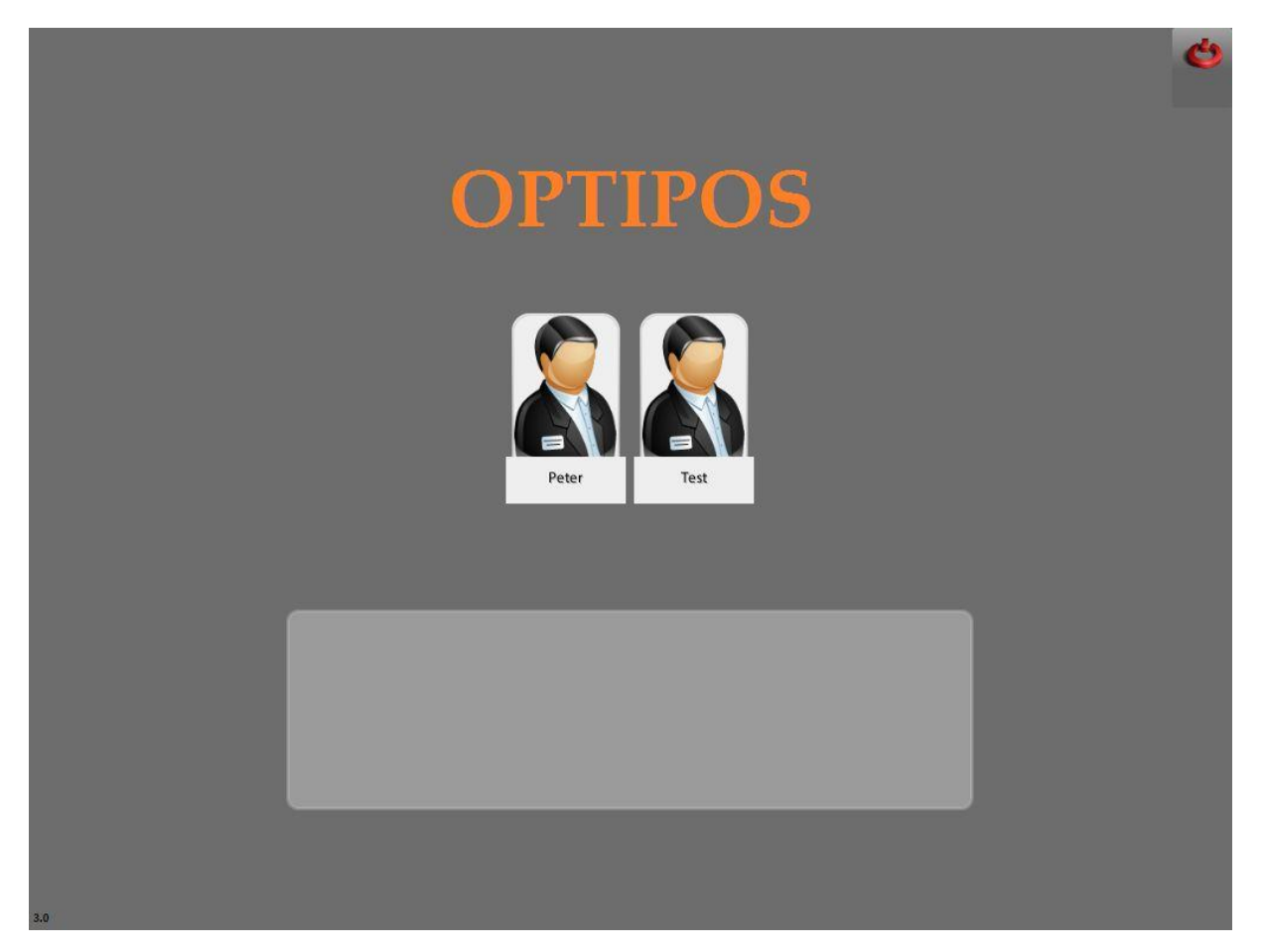

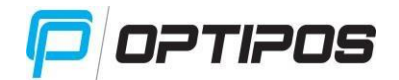

# <span id="page-2-0"></span>**2. KREIRANJE RAČUNA**

Ko se prijavimo v blagajno, se nam prikaže okno, v katerem lahko skeniramo ali poiščemo artikle (na sliki označeno z rdečimi puščicami).

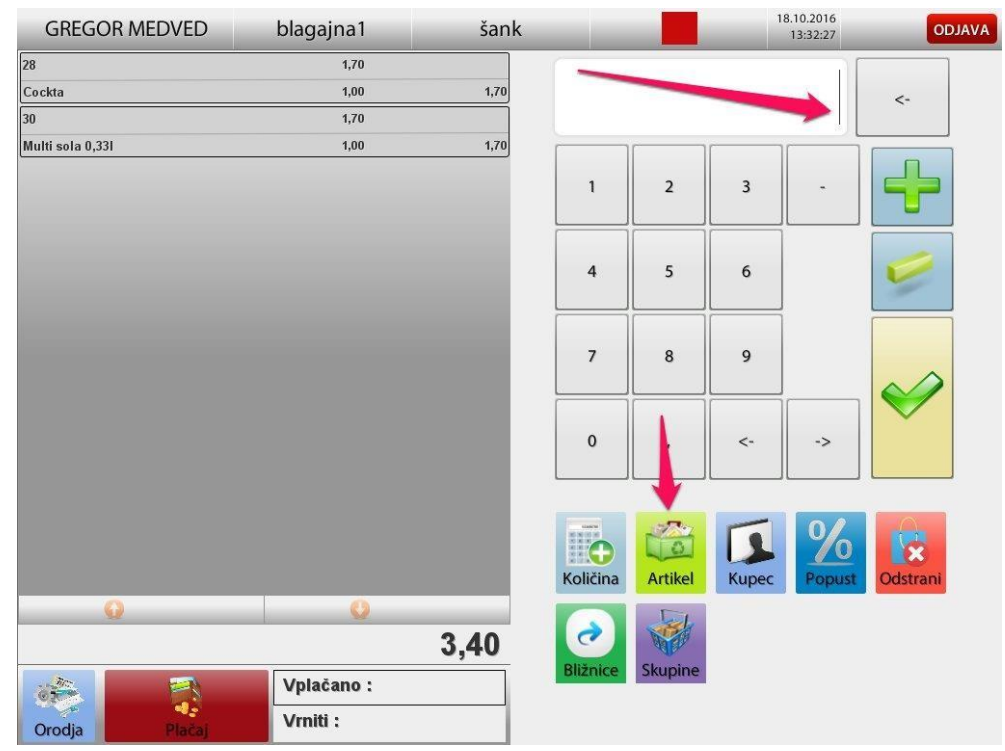

Tukaj lahko skeniramo artikle s pomočjo skenerja ali pa jih ročno dodamo na račun s klikom na gumb »**Artikel**«. Odpre se seznam artiklov, kjer po nazivu poiščete željenega. Artikel označite in kliknite »**Izberi**« oziroma dvokliknete nanj, da se doda na račun.

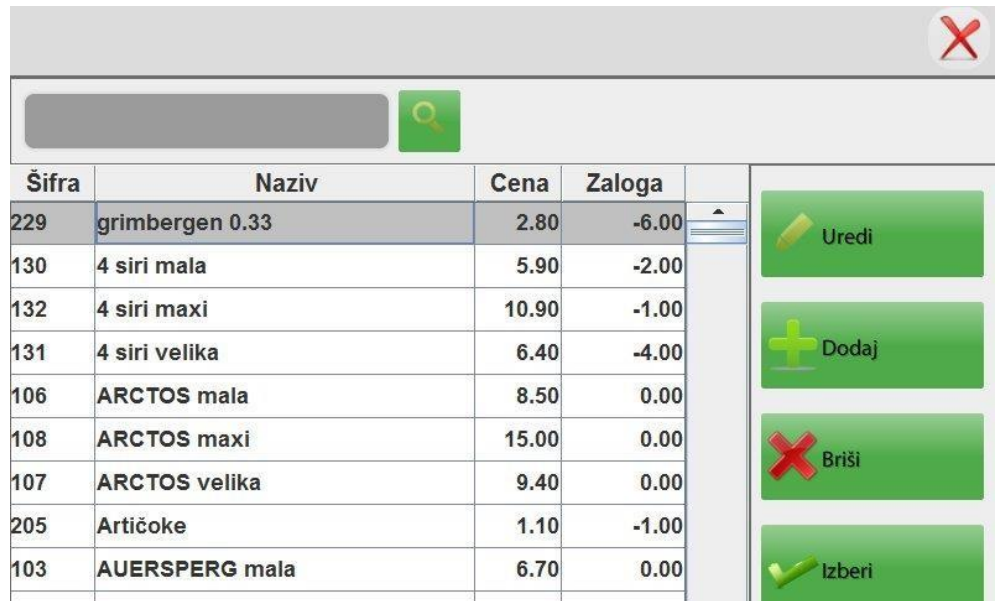

### <span id="page-2-1"></span>**2.1 PODATKI NA POZICIJI RAČUNA**

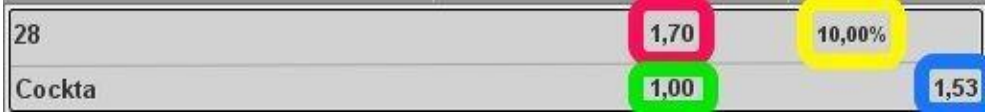

Rdeča – prodajna vrednost artikla brez popusta

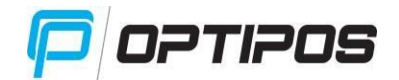

Rumena – odstotek popusta Zelena – količina artikla Modra – Prodajna vrednost artikla s popustom

## <span id="page-3-0"></span>**2.2 STORNO POZICIJA**

V primeru, da ste se pri dodajanju artiklov na račun zmotili ali pa si je stranka premislila o nakupu, lahko željeni artikel stornirate iz pozicije računa, če je ta še odprt.

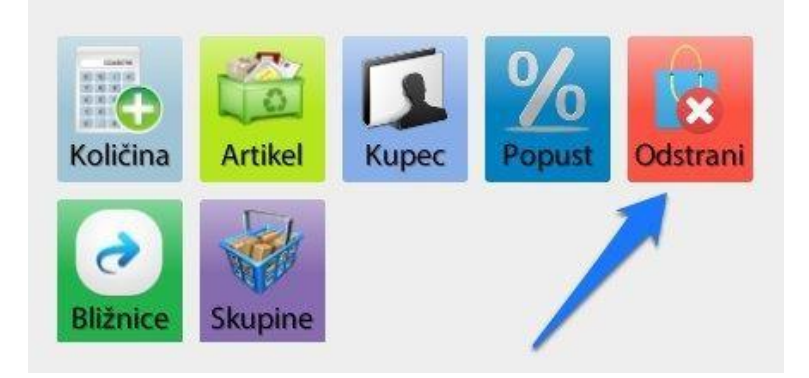

Označimo artikel, da se obarva rdeče in kliknemo na gumb »**Odstrani**«.

## <span id="page-3-1"></span>**2.3 SPREMINJANJE KOLIČINE ARTIKLA**

Označite artikel, da se obarva rdeče in kliknite na gumb »**Količina**«.

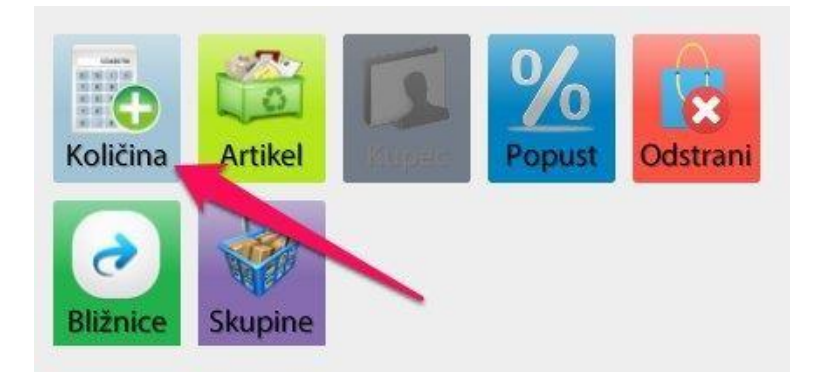

V kalkulator vpišite željeno količino in kliknite gumb »**+**« ali »**-**« za povečanje oz. zmanjšanje količine.

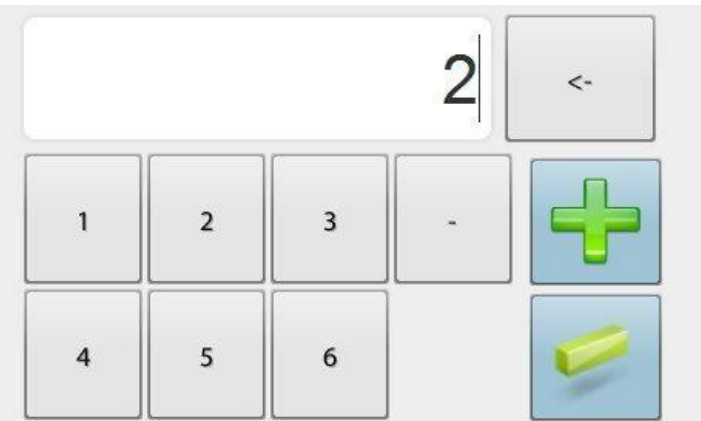

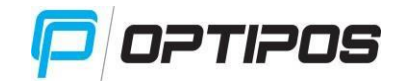

### <span id="page-4-0"></span>**2.4 DODAJANJE ROČNEGA POPUSTA**

Označite artikel na odprtem računu, ko se obarva rdeče, kliknite »**Popust**«.

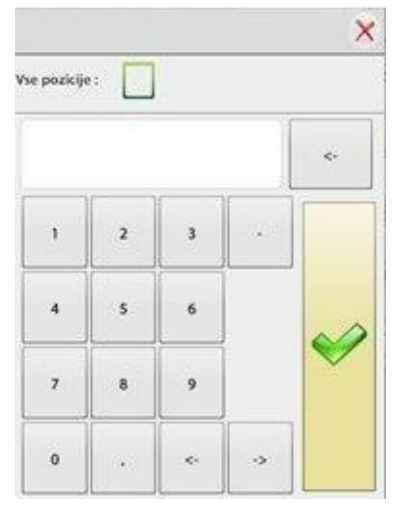

Odpre se novo okno, kamor vpišite odstotek popusta. Če želite popust na vse artikle, označite »**Vse pozicije**«. Odstotek popusta potrdite s klikom na kljukico. Popust je dodan na artikel.

#### <span id="page-4-1"></span>**2.5 KUPEC**

Če želite originalni račun oziroma dobavnico, dodate vse postavke na račun in kliknite »**Kupec**«.

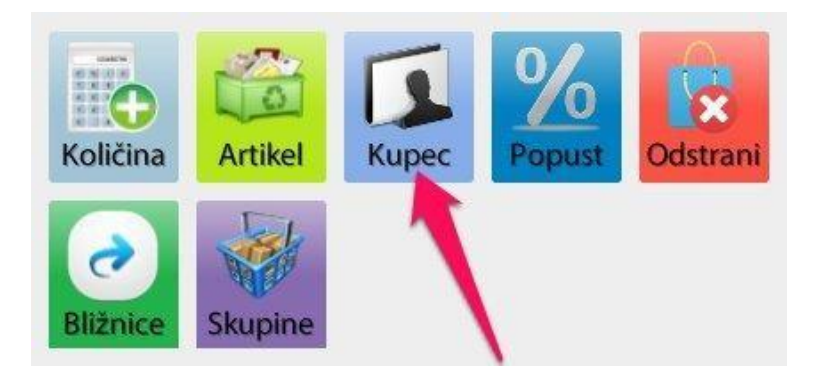

Odpre se novo okno, kamor vpišete zahtevane podatke. V polju »**Išči**« lahko po nazivu ali davčni številki poiščete, če kupec že obstaja. V nasprotnem primeru vpišite »**Davčno številko**«, »**Naziv**«, »**Naslov**«, »**Pošto**«, »**Kraj**«, »**Telefon**«. Označite, če je kupec »**Zavezanec**« in »**Pravna oseba**«, če želite »**Račun**« ali »**Dobavnico**« in »**A4**« izpis.

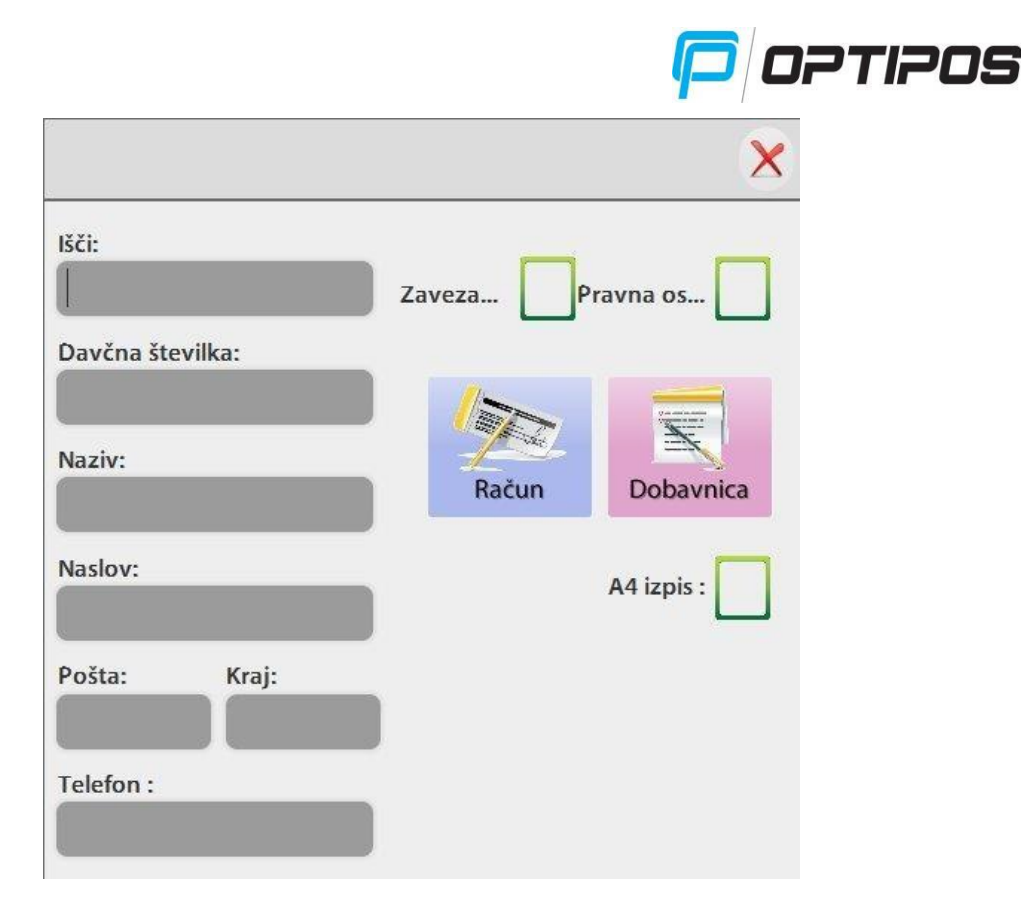

# <span id="page-5-0"></span>**3. NAČIN PLAČILA**

Kliknite na gumb »**Plačaj**«, nato se odpre novo okno z načini plačila. S klikom izberite ustrezen način. Ob potrditvi načina plačila je račun zaključen in natisnjen.

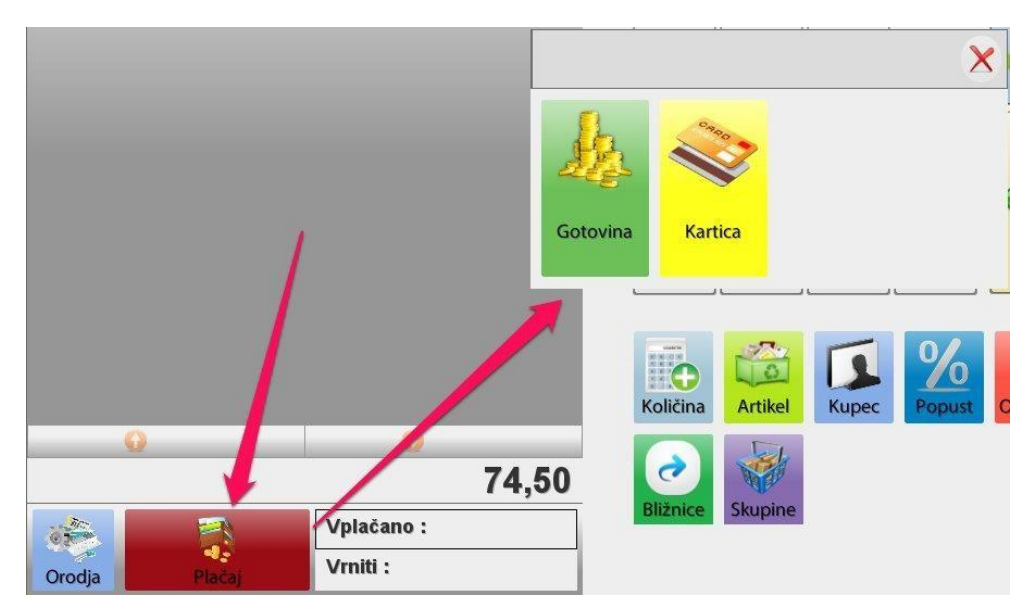

# <span id="page-5-1"></span>**4. ISKANJE DOKUMENTOV (RAČUN, DOBAVNICA)**

## <span id="page-5-2"></span>**4.1 PONOVNI IZPIS RAČUNA**

Kliknite na gumb »**Orodja**« in nato gumb »**Pregled**«.

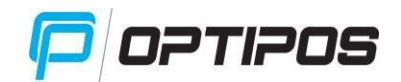

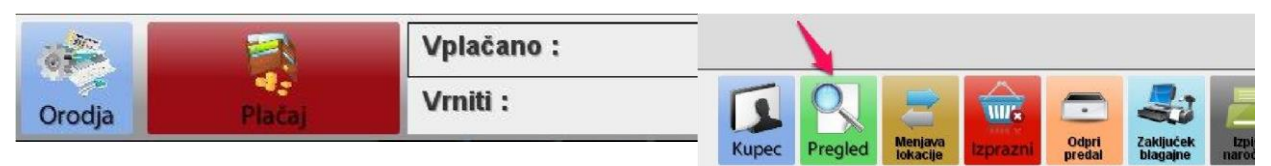

Prikaže se nova maska, kjer so vsi dokumenti, ki smo jih ustvarili v tekočem dnevu. Izberemo željeni račun z enojnim klikom (ta se obarva z belo barvo). Izbrani račun se prikaže v desni tabeli. Ponovno ga natisnemo s tipko na »**Ponovni izpis**«. Na računu je to vidno z napisom »**KOPIJA**«.

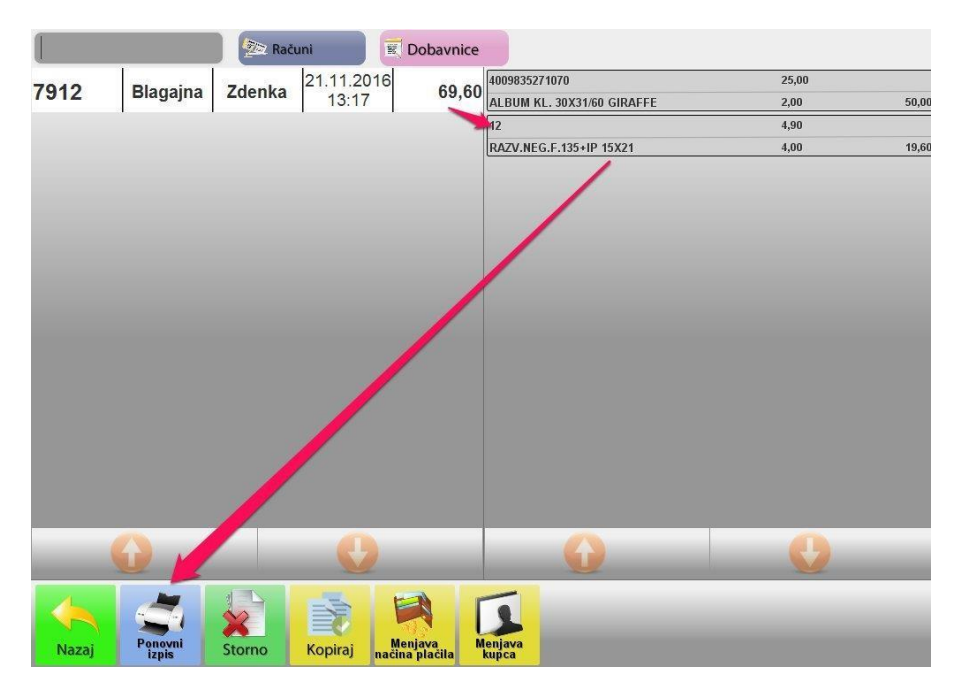

### <span id="page-6-0"></span>**4.2 STORNIRANJE RAČUNA**

Kliknite na gumb »**Orodja**« in nato gumb »**Pregled**«.

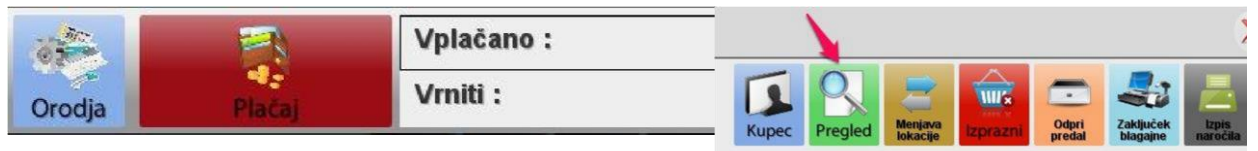

Prikaže se nova maska, kjer so vsi dokumenti, ki smo jih ustvarili v tekočem dnevu. Izberemo željeni račun z enojnim klikom (ta se obarva z belo barvo). Izbrani račun se prikaže v desni tabeli. Storniramo ga s klikom na tipko »**Storno**«. Na računu je to vidno z napisom »**STORNO**«.

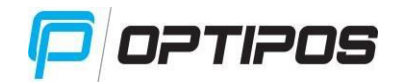

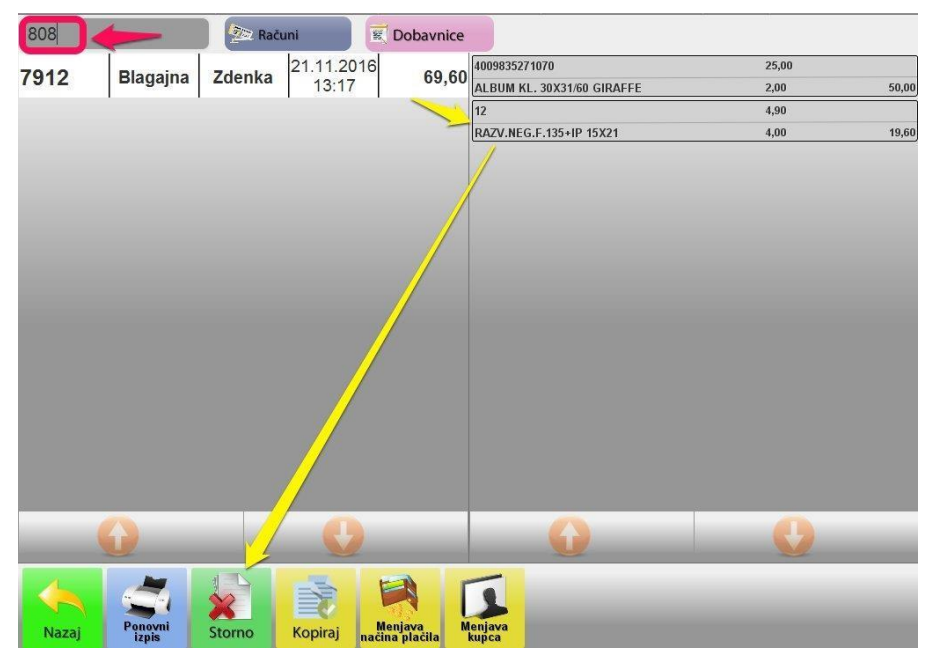

Račun, katerega želimo stornirati, lahko poiščemo tudi po številki računa (ki je vidna na izpisu računa- številke za zadnjim pomišljajem). Račun poiščete s klikom na siv kvadratek (na sliki označen z rdečo barvo), kamor vpišete številko računa. V tem primeru lahko poiščete tudi račune preteklih dni.

## <span id="page-7-0"></span>**4.3 KOPIJA IN STORNO DOBAVNICE**

Postopek je popolnoma enak kot za račun, le da na »**Pregledu**« izberemo vrsto prometa »**Dobavnica**« (na sliki označeno z rumeno barvo).

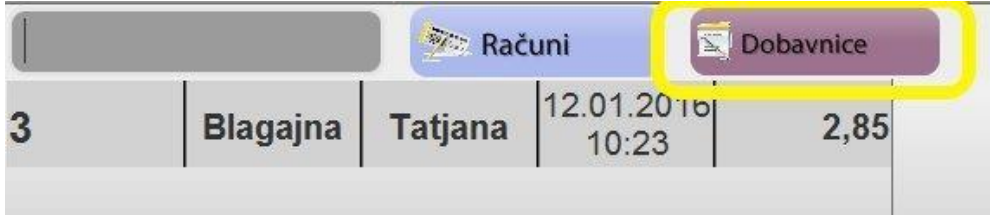

## <span id="page-7-1"></span>**5. ZALOGA ARTIKLA V POSLOVALNICI**

Kliknite na gumb »**Artikel**«.

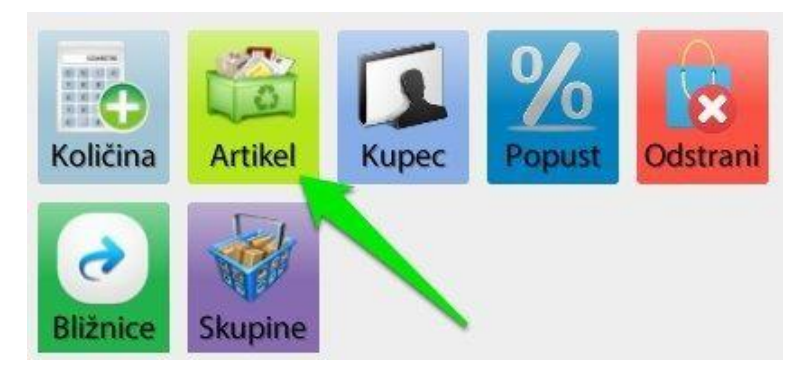

Odpre se tabela z artikli. Na desni strani v koloni »**Zaloga**« lahko vidimo zalogo posameznega artikla v poslovalnici (na sliki označeno z rdečo barvo).

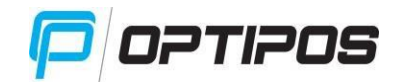

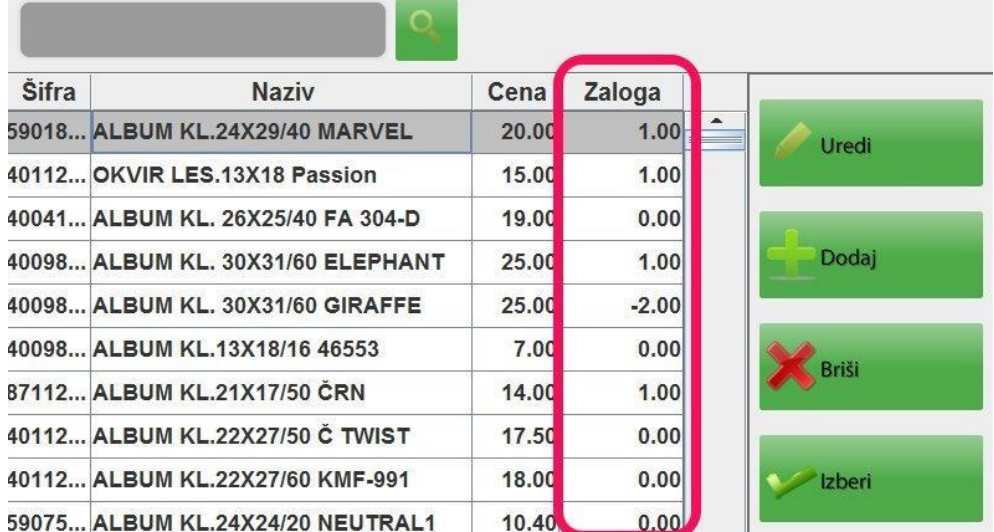

# <span id="page-8-0"></span>**6. ZAKLJUČEK BLAGAJNE**

Kliknite na gumb »Orodja« in nato »Zaključek blagajne«.

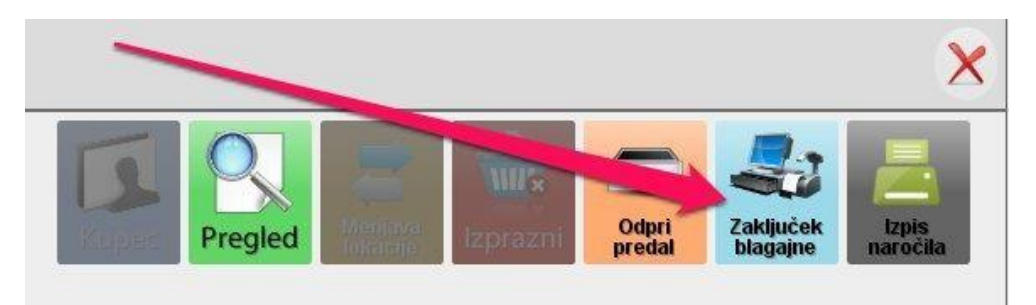

Odpre se vam nova maska, kamor vpišete dejanski znesek denarja, ki ga imate v blagajni. In potrdite s klikom na zeleno puščico.

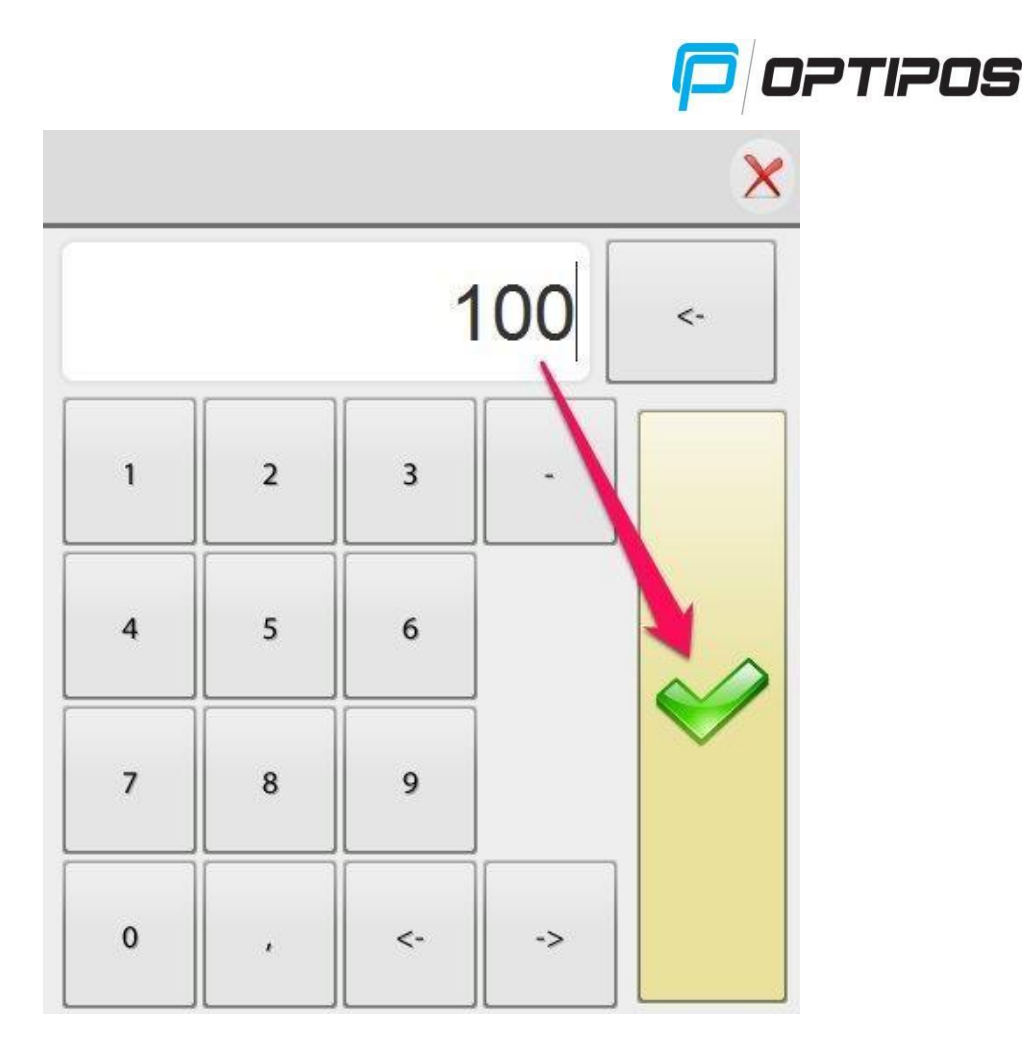

Program vas vpraša, če želite pregled izpisa. Če kliknete »Da«, vam ga naredi. Lahko ga tudi natisnete s klikom na gumb »**Tiskaj**«.

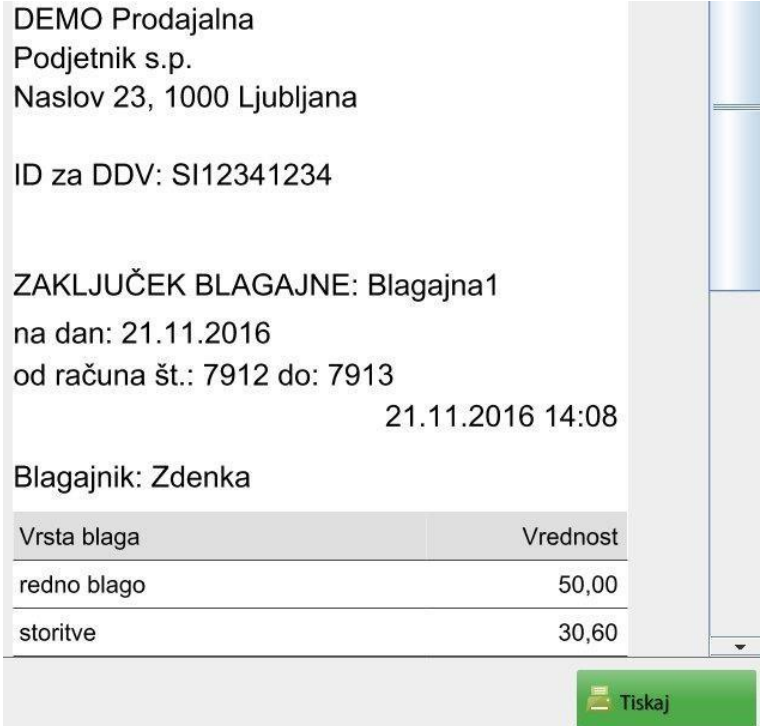